# **IAR C-SPY® Hardware Debugger Systems**

User Guide

for the Renesas SH Microcomputer Family

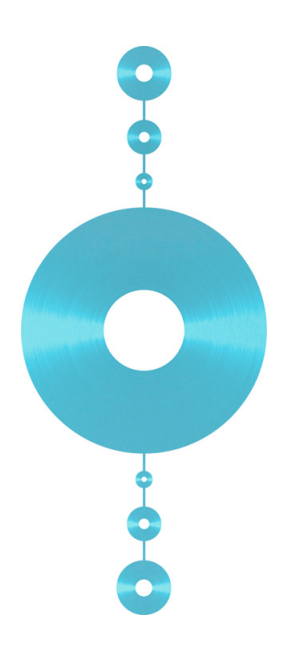

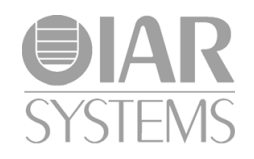

CSSHHW-1

## **COPYRIGHT NOTICE**

Copyright © 2010 IAR Systems AB.

No part of this document may be reproduced without the prior written consent of IAR Systems AB. The software described in this document is furnished under a license and may only be used or copied in accordance with the terms of such a license.

#### **DISCLAIMER**

The information in this document is subject to change without notice and does not represent a commitment on any part of IAR Systems. While the information contained herein is assumed to be accurate, IAR Systems assumes no responsibility for any errors or omissions.

In no event shall IAR Systems, its employees, its contractors, or the authors of this document be liable for special, direct, indirect, or consequential damage, losses, costs, charges, claims, demands, claim for lost profits, fees, or expenses of any nature or kind.

#### **TRADEMARKS**

IAR Systems, IAR Embedded Workbench, C-SPY, visualSTATE, From Idea To Target, IAR KickStart Kit, IAR PowerPac, IAR YellowSuite, IAR Advanced Development Kit, IAR, and the IAR Systems logotype are trademarks or registered trademarks owned by IAR Systems AB. J-Link is a trademark licensed to IAR Systems AB.

Microsoft and Windows are registered trademarks of Microsoft Corporation.

Renesas is a registered trademark of Renesas Technology Corporation. SH is a trademark of Renesas Technology Corporation.

All other product names are trademarks or registered trademarks of their respective owners.

### **EDITION NOTICE**

First edition: February 2010

Part number: CSSHHW-1

This guide applies to version 2.x of IAR Embedded Workbench® for SH.

Internal reference: M2, 6.0.x, IJOA.

# **Contents**

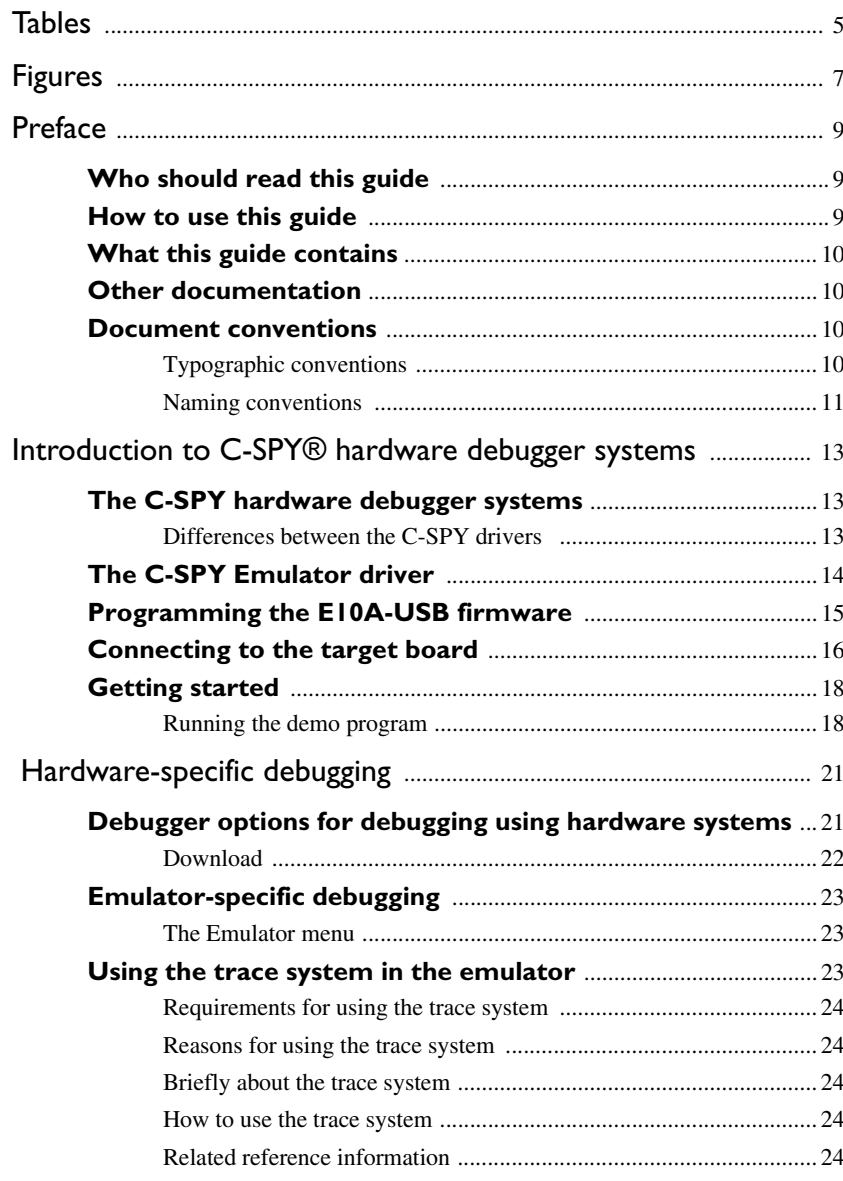

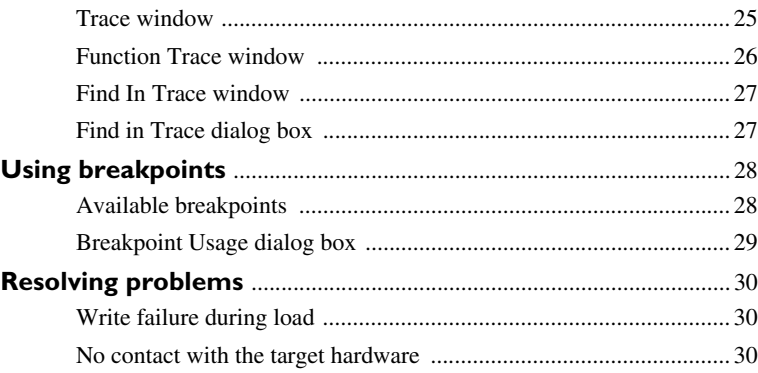

 $\overline{\mathbf{4}}$ 

# <span id="page-4-0"></span>**Tables**

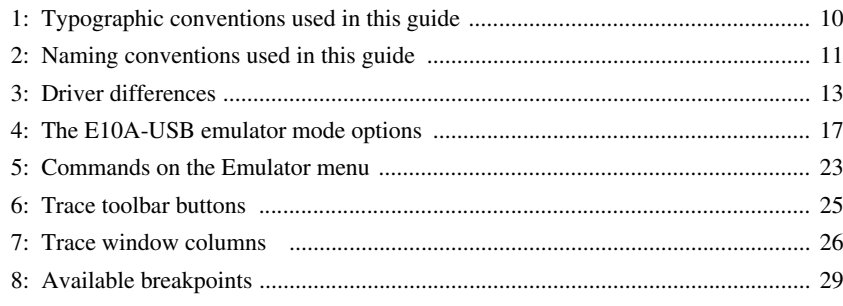

# <span id="page-6-0"></span>**Figures**

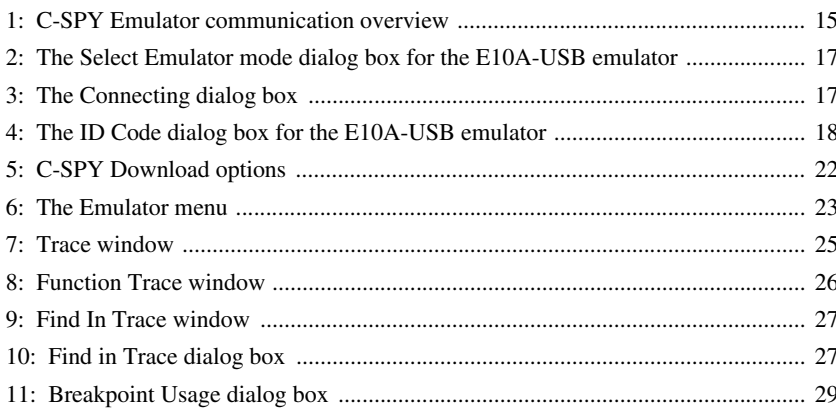

# <span id="page-8-0"></span>**Preface**

Welcome to the *IAR C-SPY® Hardware Debugger Systems for SH User Guide*. The purpose of this guide is to provide you with detailed reference information that can help you use the features in the IAR C-SPY® Hardware Debugger Systems for SH.

## <span id="page-8-1"></span>**Who should read this guide**

You should read this guide if you want to get the most out of the features in the C-SPY hardware debugger systems. In addition, you should have working knowledge of:

- $\bullet$  The C or C++ programming language
- Application development for embedded systems
- The architecture and instruction set of the SH microcontroller (refer to the chip manufacturer's documentation)
- The operating system of your host machine.

This guide also assumes that you already have working knowledge of the target system you are using, as well as some working knowledge of the IAR C-SPY Debugger. For a quick introduction to the IAR C-SPY Debugger, see the tutorials available in the *IAR Embedded Workbench® IDE User Guide*.

## <span id="page-8-2"></span>**How to use this guide**

This guide describes the C-SPY interface to the target system you are using; this guide does not describe the general features available in the IAR C-SPY Debugger or the hardware target system. To take full advantage of the whole debugger system, you must read this guide in combination with:

- The *IAR Embedded Workbench® IDE User Guide* which describes the general features available in the C-SPY debugger
- The documentation supplied with the target system you are using.

Note that additional features might have been added to the software after the *IAR C-SPY® Hardware Debugger Systems for SH User Guide* was printed. The IAR Information center contains the latest information.

## <span id="page-9-0"></span>**What this guide contains**

Below is a brief outline and summary of the chapters in this guide.

- *[Introduction to C-SPY® hardware debugger systems](#page-12-4)* introduces you to the C-SPY driver for the E10 Emulator. The chapter briefly shows the difference in functionality provided by the different C-SPY drivers.
- *[Hardware-specific debugging](#page-20-2)* describes the additional options, menus, and features provided by the debugger system.

## <span id="page-9-1"></span>**Other documentation**

The complete set of IAR development tools for the SH microcontroller are described in a series of guides. These guides can be found in the sh\doc directory or reached from the **Help** menu.

All of these guides are delivered in hypertext PDF or HTML format on the installation media.

Recommended web sites:

- The Renesas web site, **www.renesas.com**, contains information and news about the SH microcontrollers.
- The IAR Systems web site, **www.iar.com**, holds application notes and other product information.

## <span id="page-9-2"></span>**Document conventions**

When, in this text, we refer to the programming language C, the text also applies to C++, unless otherwise stated.

When referring to a directory in your product installation, for example sh\doc, the full path to the location is assumed, for example  $c:\Per\gamma$  Files\IAR Systems\Embedded Workbench 6.*n*\sh\doc.

## <span id="page-9-3"></span>**TYPOGRAPHIC CONVENTIONS**

This guide uses the following typographic conventions:

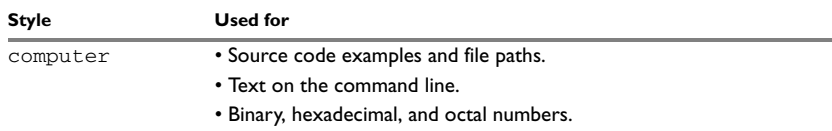

<span id="page-9-4"></span>*Table 1: Typographic conventions used in this guide* 

| <b>Style</b> | <b>Used for</b>                                                                                                    |
|--------------|----------------------------------------------------------------------------------------------------|
| parameter    | A placeholder for an actual value used as a parameter, for example<br>filename. h where filename represents the name of the file. |
| [option]     | An optional part of a command.                                                                                                    |
| {option}     | A mandatory part of a command.                                                                                                    |
| a b c        | Alternatives in a command.                                                                                                    |
| bold         | Names of menus, menu commands, buttons, and dialog boxes that<br>appear on the screen.                                            |
| italic       | • A cross-reference within this guide or to another guide.<br>• Emphasis.                                                         |
|              | An ellipsis indicates that the previous item can be repeated an arbitrary<br>number of times.                                     |
|              | Identifies instructions specific to the IAR Embedded Workbench® IDE<br>interface.                                                 |
| $\sum$       | Identifies instructions specific to the command line interface.                                                                   |
|              | Identifies helpful tips and programming hints.                                                                                    |
|              | Identifies warnings.                                                                                                    |

*Table 1: Typographic conventions used in this guide (Continued)*

## <span id="page-10-0"></span>**NAMING CONVENTIONS**

The following naming conventions are used for the products and tools from IAR Systems® referred to in this guide:

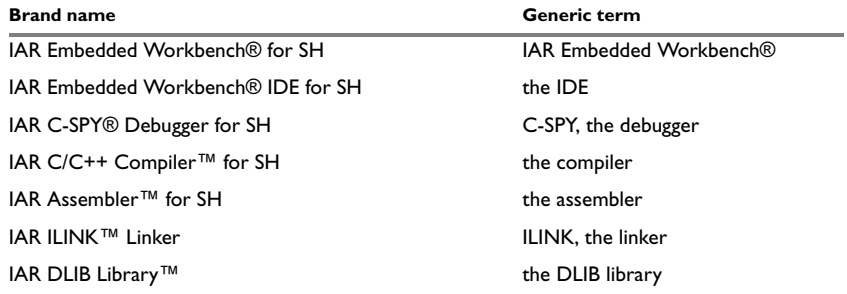

<span id="page-10-1"></span>*Table 2: Naming conventions used in this guide* 

Document conventions

# <span id="page-12-4"></span><span id="page-12-0"></span>**Introduction to C-SPY® hardware debugger systems**

This chapter introduces you to the C-SPY hardware debugger system and to how it differs from the C-SPY Simulator.

You are assumed to already have some working knowledge of the target system you are using, as well as of the IAR C-SPY Debugger. For a quick introduction, see the *IAR Embedded Workbench® IDE User Guide*.

## <span id="page-12-1"></span>**The C-SPY hardware debugger systems**

C-SPY consists of both a general part which provides a basic set of C-SPY features, and a driver. The C-SPY driver is the part that provides communication with and control of the target system. The driver also provides a user interface—special menus, windows, and dialog boxes—to the functions provided by the target system, for instance special breakpoints. This driver is automatically installed during the installation of IAR Embedded Workbench.

At the time of writing this guide, the IAR C-SPY Debugger for the SH microcontroller is available with drivers for these target systems:

- Simulator
- E10 Emulator.

For further details about the concepts that are related to C-SPY and general debugger features, see the *IAR Embedded Workbench® IDE User Guide*.

#### <span id="page-12-2"></span>**DIFFERENCES BETWEEN THE C-SPY DRIVERS**

This table summarizes the key differences between the C-SPY drivers:

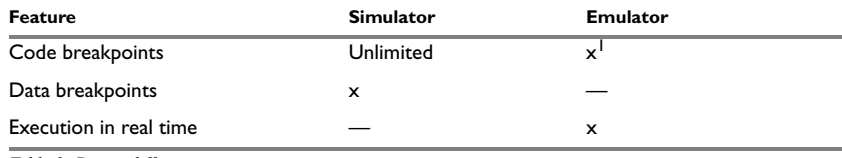

<span id="page-12-3"></span>*Table 3: Driver differences*

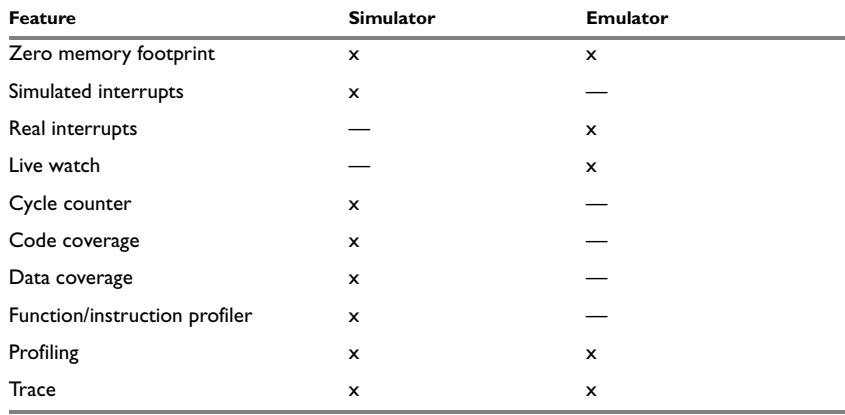

*Table 3: Driver differences (Continued)*

**1 For detailed information about available breakpoints, see Table 8,** *[Available breakpoints](#page-28-3)***, [page 29](#page-28-3).**

## <span id="page-13-0"></span>**The C-SPY Emulator driver**

The C-SPY Emulator driver is automatically installed during the installation of IAR Embedded Workbench. Using the C-SPY Emulator driver, C-SPY can connect to the E10 Emulator.

To use the hardware debugger, you also need a USB driver. The first time you connect an emulator to the USB port on the host computer, a USB setup wizard will help you locate and install the required USB driver. The driver is located in the sh*\*drivers\Renesas\e8\_e10\ directory of your IAR Systems product installation.

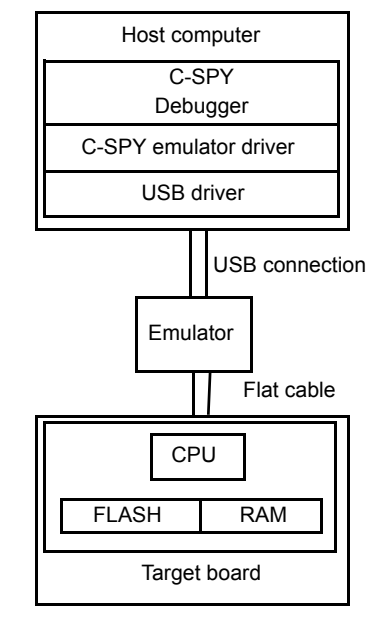

The C-SPY Emulator driver communicates with the emulator via the USB driver. The E10 Emulator communicates with the JTAG interface on the microcontroller.

<span id="page-14-1"></span>*Figure 1: C-SPY Emulator communication overview*

**Note:** For trace, the AUD port is used instead of the JTAG port.

For further information, refer to the documentation supplied with the E10 Emulator.

When a debugging session is started, your application is automatically downloaded and programmed into flash memory. You can disable this feature, if necessary.

## <span id="page-14-0"></span>**Programming the E10A-USB firmware**

Before an E10A-USB emulator can be used for the first time, the emulator firmware must be programmed. To program or update the firmware, follow these steps:

**1** Make sure the USB cable is not attached to the emulator. Then open the sliding switch cover and make sure that the mode selection switch (number 1) is set to 1.

**Note:** The USB cable must never be attached when you change the mode selection switch.

- **2** Attach the USB cable and connect the E10A-USB emulator to your host computer, and start the E1setup.exe setup program found in the  $\sh\ext{ernal}\Reness\$ E10A-USB\SH\TARGET\*core\_name*\SetupTool\ directory. If you are asked to locate a sys file, this can be found on the CD that is supplied with the emulator.
- **3** A dialog box with information about device and firmware version is displayed. If the firmware information consists of dashes or an older version, this means that no firmware has been programmed. In that case, click **Setup** to display the next dialog box. Otherwise, click **Exit** and skip steps 4 through 8.
- **4** Follow the instructions in the dialog box; disconnect the USB cable and change the mode selection switch back to 0. Then re-attach the USB cable. Click **OK** to download the firmware update.

If a hardware wizard is launched and asks you to re-install the USB driver for **HMSE USB Direct**, select a driver for your operating system version from the CD—or from the drivers\ subdirectory in the Embedded Workbench installation directory—and install it. The original driver is not corrupted or invalid, but the host computer treats the E10 Emulator with the switch in a different position as a different device. When the installation of the driver is completed, click **OK**.

**Note:** Do not turn off the host computer or disconnect the USB cable any more until the download has been completed. Doing so can damage the firmware permanently.

- **5** The firmware download might take some time. When it has been completed successfully, click **OK** in the dialog box that is displayed.
- **6** Follow the instructions in the new dialog box; disconnect the USB cable and change the mode selection switch back to 1 once more and then re-attach the USB cable again. Click **OK**.
- **7** The dialog box with information about device and firmware version will now show device group and version information for the firmware.
- **8** Click **Exit**. The E10A-USB emulator is now ready to be used.

## <span id="page-15-0"></span>**Connecting to the target board**

To establish a connection to the target board, follow this procedure:

- **1** To select the device that matches your target system, choose **Project>Options>General Options>Target** in IAR Embedded Workbench.
- **2** Select the driver that matches your emulator on the **Project>Options>Debugger>Setup** page.
- **3** Build the project if it has not been built and choose **Project>Debug** to start C-SPY.

**4** The **Select Emulator mode** dialog box is displayed.

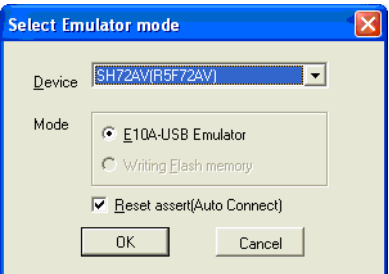

<span id="page-16-1"></span>*Figure 2: The Select Emulator mode dialog box for the E10A-USB emulator*

Select the device name in use from the **Device** drop-down list. The following items can be selected in the **Mode** group box.

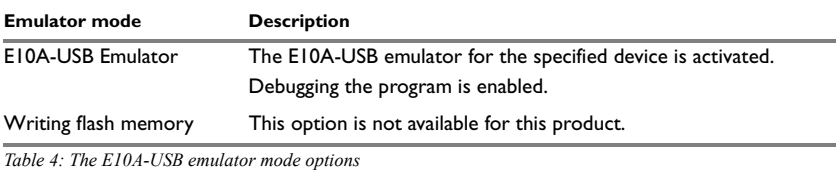

<span id="page-16-0"></span>**5** The **Connecting** dialog box is displayed and the emulator connection is started.

<span id="page-16-2"></span>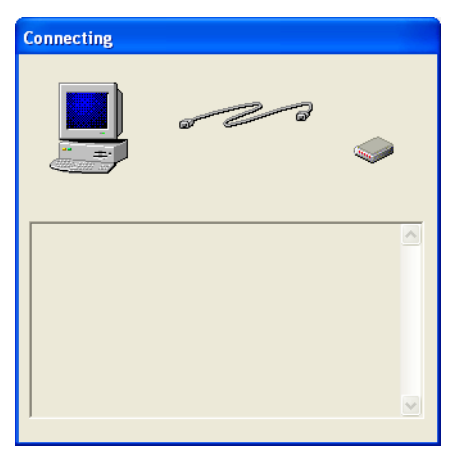

*Figure 3: The Connecting dialog box*

**6** When the **ID Code** dialog box is displayed, enter the hexadecimal ID security code for the flash memory. For some devices, the flash memory contents are erased if the ID code does not match.

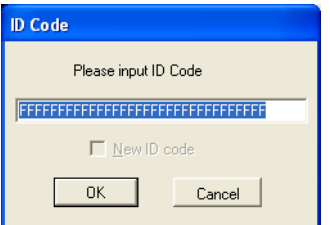

<span id="page-17-2"></span>*Figure 4: The ID Code dialog box for the E10A-USB emulator*

If the **New ID code** option is available and selected, the flash memory contents are erased.

When the emulator is ready to be used, Connected will be printed in the IAR Embedded Workbench Debug Log window together with the number of available hardware and software breakpoints.

## <span id="page-17-0"></span>**Getting started**

IAR Embedded Workbench comes with example applications. You can use these examples to get started using the development tools from IAR Systems or simply to verify that contact has been established with your target board. You can also use the examples as a starting point for your application project.

You can find the examples in the shlexamples directory. The examples are ready to be used as is. They are supplied with ready-made workspace files, together with source code files and all the other related files.

#### <span id="page-17-1"></span>**RUNNING THE DEMO PROGRAM**

- **1** To use an example application, choose **Help>Information Center** and click **EXAMPLE PROJECTS**.
- **2** Browse to the example that matches the specific evaluation board or starter kit you are using.

#### Click **Open Project**.

**3** In the dialog box that appears, choose a destination folder for your project location. Click **Select** to confirm your choice.

- **4** The available example projects are displayed in the workspace window. Select one of the projects, and if it is not the active project (highlighted in bold), right-click it and choose **Set As Active** from the context menu.
- **5** To view the project settings, select the project and choose **Options** from the context menu. Verify the settings of the options **Device** and **Debugger>Driver**. As for other settings, the project is set up to suit the target system you selected.

For further details about the C-SPY options for the hardware target system and how to configure C-SPY to interact with the target board, see *[Debugger options for debugging](#page-20-3)  [using hardware systems](#page-20-3)*, page 21.

Click **OK** to close the **Options** dialog box.

- **6** To compile and link the application, choose **Project>Make** or click the **Make** button.
- **7** To start C-SPY, choose **Project>Debug** or click the **Debug** button. If C-SPY fails to establish contact with the target system, see *[Resolving problems](#page-29-3)*, page 30.
- **8** Choose **Execute>Go** or click the **Go** button to start the application.

Click the **Stop** button to stop execution.

Getting started

# <span id="page-20-2"></span><span id="page-20-0"></span>**Hardware-specific debugging**

This chapter describes the additional options, menus, and features provided by the C-SPY® hardware debugger systems. The chapter contains the following sections:

- [Debugger options for debugging using hardware systems](#page-20-1)
- [Emulator-specific debugging](#page-22-0)
- [Using the trace system in the emulator](#page-22-2)
- [Using breakpoints](#page-27-0)
- [Resolving problems.](#page-29-0)

# <span id="page-20-3"></span><span id="page-20-1"></span>**Debugger options for debugging using hardware systems**

Before you start any C-SPY hardware debugger you must set some options for the debugger system—both C-SPY generic options and options required for the hardware system (C-SPY driver-specific options). Follow this procedure:

- **1** To open the **Options** dialog box, choose **Project>Options**.
- **2** To set C-SPY generic options and select a C-SPY driver:
	- Select **Debugger** from the **Category** list
	- On the **Setup** page, select the appropriate C-SPY driver from the **Driver** drop-down list.

For information about the options **Setup macros**, **Run to**, and **Device descriptions**, as well as for information about the pages **Extra Options** and **Plugins**, see the *IAR Embedded Workbench® IDE User Guide*.

Note that a default device description file and linker configuration file is automatically selected depending on your selection of a device on the **General Options>Target** page.

- **3** To set the driver-specific options, select the appropriate driver from the **Category** list.
- **4** When you have set all the required options, click **OK** in the **Options** dialog box.

## <span id="page-21-0"></span>**DOWNLOAD**

By default, C-SPY downloads the application to RAM or flash when a debug session starts. The **Download** options lets you modify the behavior of the download.

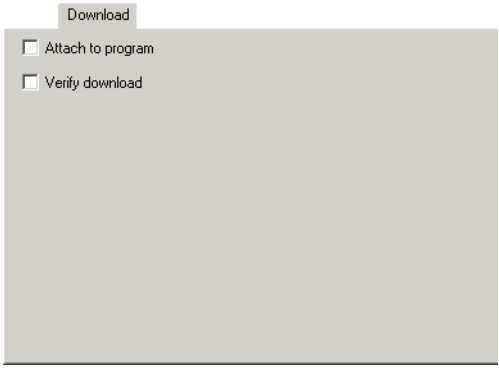

<span id="page-21-1"></span>*Figure 5: C-SPY Download options*

#### **Verify download**

Use this option to verify that the downloaded code image can be read back from target memory with the correct contents.

#### **Suppress download**

Use this option to debug an application that already resides in target memory. When this option is selected, the code download is disabled, while preserving the present content of the flash.

If this option is combined with the **Verify download** option, the debugger will read back the code image from non-volatile memory and verify that it is identical to the debugged program.

## <span id="page-22-0"></span>**Emulator-specific debugging**

In this section you can read about the features specific for the C-SPY Emulator driver.

## <span id="page-22-1"></span>**THE EMULATOR MENU**

When you are using the C-SPY Emulator driver, the **Emulator** menu appears in C-SPY.

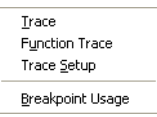

<span id="page-22-4"></span>*Figure 6: The Emulator menu*

These commands are available on the **Emulator** menu:

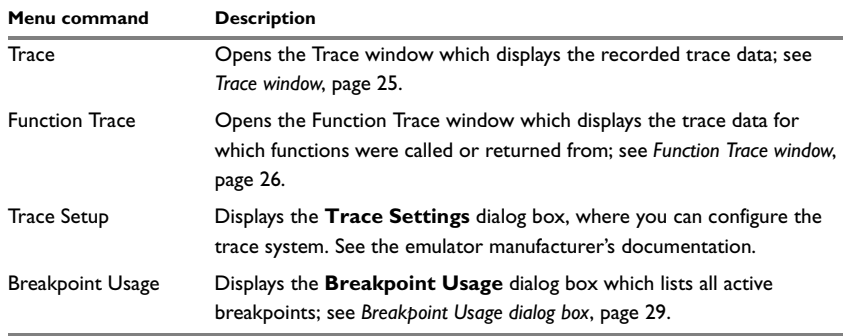

<span id="page-22-3"></span>*Table 5: Commands on the Emulator menu* 

## <span id="page-22-2"></span>**Using the trace system in the emulator**

This section gives you information about using the trace system. More specifically, these topics are covered:

- *[Requirements for using the trace system](#page-23-0)*, page 24
- *[Reasons for using the trace system](#page-23-1)*, page 24
- *[Briefly about the trace system](#page-23-2)*, page 24
- *[How to use the trace system](#page-23-3)*, page 24
- *[Related reference information](#page-23-4)*, page 24.

### <span id="page-23-0"></span>**REQUIREMENTS FOR USING THE TRACE SYSTEM**

The SH2 processor on the target board must support tracing and the AUD port must be used instead of the JTAG port.

## <span id="page-23-1"></span>**REASONS FOR USING THE TRACE SYSTEM**

By using the trace system, you can trace the program flow up to a specific state, for instance an application crash, and use the trace information to locate the origin of the problem. Trace information can be useful for locating programming errors that have irregular symptoms and occur sporadically. Trace information can also be useful as test documentation.

## <span id="page-23-2"></span>**BRIEFLY ABOUT THE TRACE SYSTEM**

In C-SPY, a *trace* is a recorded sequence of executed machine instructions. The Function Trace window only shows trace data corresponding to calls to and returns from functions, whereas the Trace window displays all instructions.

#### **Level of support**

The level of trace support varies from emulator to emulator. The level of trace support offered by your particular emulator model is described in the manufacturer's emulator documentation.

### <span id="page-23-3"></span>**HOW TO USE THE TRACE SYSTEM**

For information about using the trace system, see the *IAR Embedded Workbench® IDE User Guide.*

### <span id="page-23-4"></span>**RELATED REFERENCE INFORMATION**

To use the trace system, you might need reference information about these windows and dialog boxes:

- *[Trace window](#page-24-0)*, page 25
- *[Function Trace window](#page-25-0)*, page 26
- *[Find In Trace window](#page-26-0)*, page 27
- *[Find in Trace dialog box](#page-26-1)*, page 27.

## <span id="page-24-0"></span>**TRACE WINDOW**

The Trace window—available from the **Emulator** menu—displays a recorded sequence of executed machine instructions.

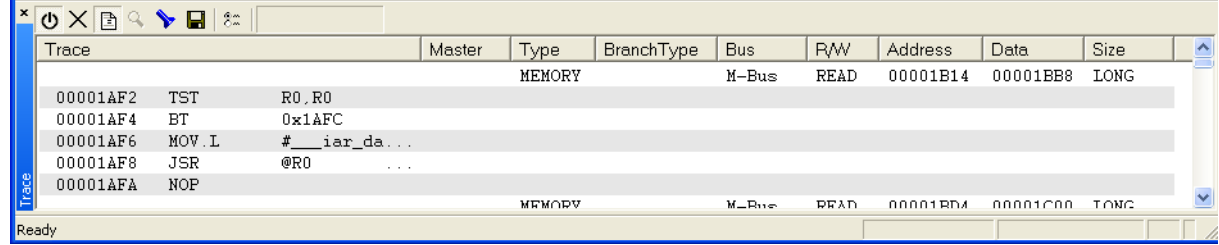

<span id="page-24-2"></span>*Figure 7: Trace window* 

C-SPY generates trace information based on the location of the program counter.

### <span id="page-24-3"></span>**Trace toolbar**

The Trace toolbar at the top of the Trace window and in the Function Trace window provides these toolbar buttons:

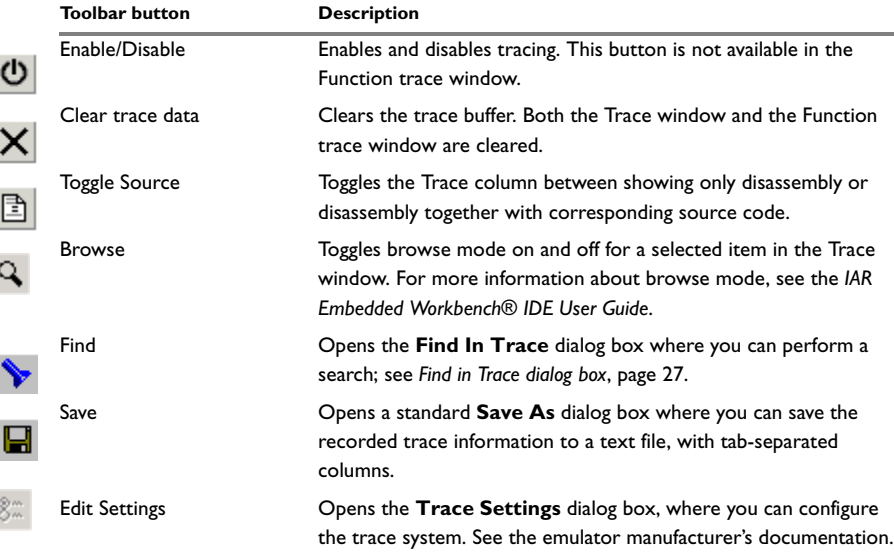

<span id="page-24-1"></span>*Table 6: Trace toolbar buttons*

#### <span id="page-25-3"></span>**Trace display area**

The display area displays trace information in these columns:

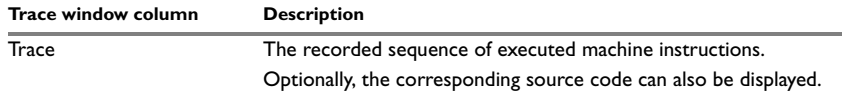

<span id="page-25-1"></span>*Table 7: Trace window columns* 

## <span id="page-25-0"></span>**FUNCTION TRACE WINDOW**

The Function Trace window—available from the **Emulator** menu—displays a subset of the trace data displayed in the Trace window. Instead of displaying all rows, the Function Trace window only shows trace data corresponding to calls to and returns from functions.

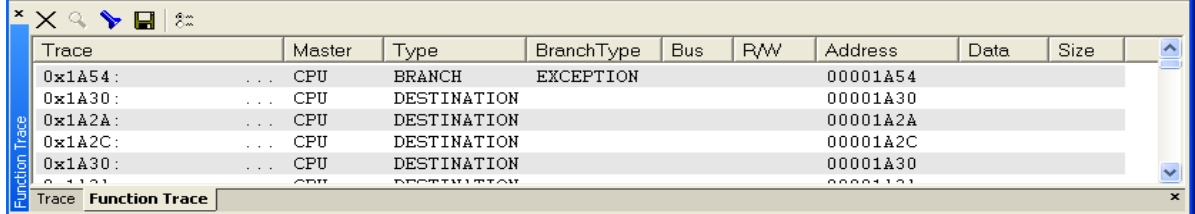

<span id="page-25-2"></span>*Figure 8: Function Trace window* 

#### **Toolbar**

For information about the toolbar, see *[Trace toolbar](#page-24-3)*, page 25.

### **The display area**

For information about the columns in the display area, see *[Trace display area](#page-25-3)*, page 26.

## <span id="page-26-0"></span>**FIND IN TRACE WINDOW**

The Find In Trace window—available from the **View>Messages** menu—displays the result of searches in the trace data.

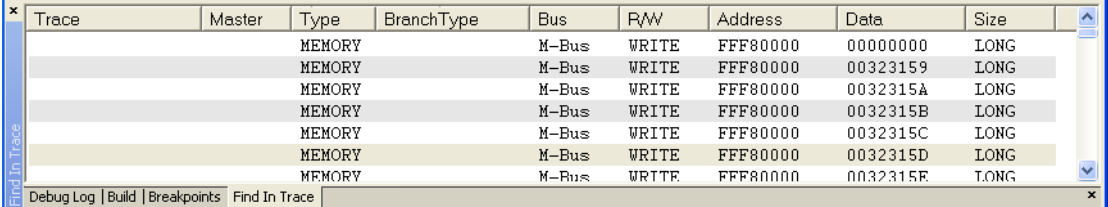

<span id="page-26-2"></span>*Figure 9: Find In Trace window*

The Find In Trace window looks like the Trace window and shows the same columns and data, but *only* those rows that match the specified search criteria. Double-click an item in the Find in Trace window to bring up the same item in the Trace window.

You specify the search criteria in the **Find in Trace** dialog box. For information about how to open this dialog box, see *[Find in Trace dialog box](#page-26-1)*, page 27.

## <span id="page-26-1"></span>**FIND IN TRACE DIALOG BOX**

Use the **Find in Trace** dialog box—available by choosing **Edit>Find and Replace>Find** or from the Trace window toolbar—to specify the search criteria for advanced searches in the trace data. Note that the **Edit>Find and Replace>Find** command is context-dependent. It displays the **Find in Trace** dialog box if the Trace window is the current window or the **Find** dialog box if the editor window is the current window.

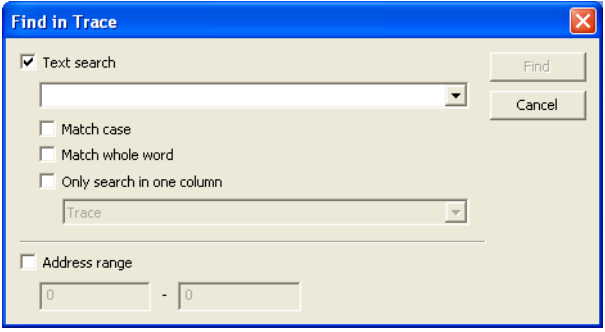

<span id="page-26-3"></span>*Figure 10: Find in Trace dialog box*

The search results are displayed in the Find In Trace window—available by choosing the **View>Messages** command, see *[Find In Trace window](#page-26-0)*, page 27.

In the **Find in Trace** dialog box, you specify the search criteria with the following settings.

#### **Text search**

A text field where you type the string you want to search for. Use these options to fine-tune the search:

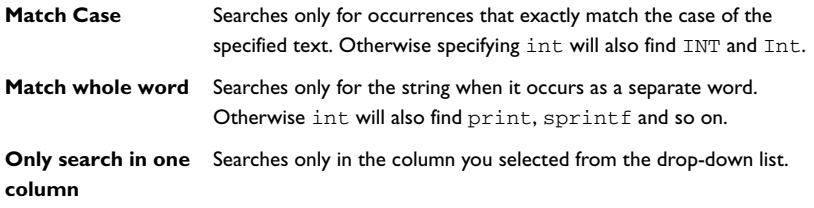

#### **Address Range**

Use the text fields to specify an address range. The trace data within the address range is displayed. If you also have specified a text string in the **Text search** field, the text string is searched for within the address range.

## <span id="page-27-0"></span>**Using breakpoints**

This section provides an overview of the available breakpoints for the C-SPY hardware debugger systems. This is described:

- *[Available breakpoints](#page-27-1)*, page 28
- *[Breakpoint Usage dialog box](#page-28-0)*, page 29.

For information about the various methods for setting breakpoints, the facilities for monitoring breakpoints, and the various breakpoint consumers, see the *IAR Embedded Workbench® IDE User Guide*.

#### <span id="page-27-1"></span>**AVAILABLE BREAKPOINTS**

Using the C-SPY driver for the hardware debugger system, you can set code breakpoints. The amount of breakpoints you can set depends on the number of breakpoints available on the target system.

This table summarizes the characteristics of breakpoints for the target system:

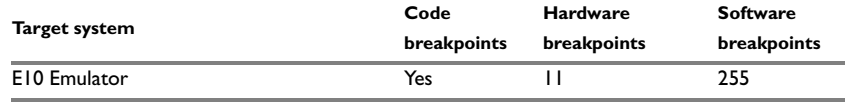

<span id="page-28-3"></span><span id="page-28-1"></span>*Table 8: Available breakpoints* 

The debugger will first use any available hardware breakpoints before using software breakpoints.

Exceeding the number of available breakpoints will cause the debugger to single step, which will significantly reduce the execution speed. For this reason you must be aware of the different breakpoint consumers; see the *IAR Embedded Workbench® IDE User Guide*.

## <span id="page-28-0"></span>**BREAKPOINT USAGE DIALOG BOX**

The **Breakpoint Usage** dialog box—available from the driver-specific menu—lists all active breakpoints.

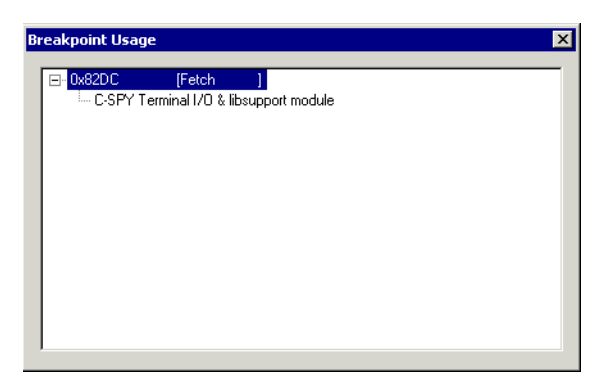

*Figure 11: Breakpoint Usage dialog box*

<span id="page-28-2"></span>In addition to listing all breakpoints that you have defined, this dialog box also lists the internal breakpoints that the debugger is using.

For each breakpoint in the list the address and access type are shown. Each breakpoint in the list can also be expanded to show its originator.

For more information, see the *IAR Embedded Workbench® IDE User Guide*.

## <span id="page-29-3"></span><span id="page-29-0"></span>**Resolving problems**

Debugging using the C-SPY hardware debugger systems requires interaction between many systems, independent from each other. For this reason, setting up this debug system can be a complex task. If something goes wrong, it might at first be difficult to locate the cause of the problem.

This section includes suggestions for resolving the most common problems that can occur when debugging with the C-SPY hardware debugger systems.

For problems concerning the operation of the evaluation board, refer to the documentation supplied with it, or contact your hardware distributor.

## <span id="page-29-1"></span>**WRITE FAILURE DURING LOAD**

There are several possible reasons for write failure during load. The most common is that your application has been incorrectly linked:

- Check the contents of your linker configuration file and make sure that your application has not been linked to the wrong address (examine the linker memory map file)
- Check that you are using correct linker configuration file.

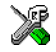

If you are using the IAR Embedded Workbench, the linker configuration file is automatically selected based on your choice of device:

- Choose **Project>Options**
- Select the **General Options** category
- Click the **Target** tab
- Choose the appropriate device from the **Device** drop-down list.

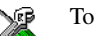

To override the default linker configuration file:

- Choose **Project>Options**
- Select the **Linker** category
- Click the **Config** tab
- Choose the appropriate linker configuration file in the **Linker configuration file** area.

## <span id="page-29-2"></span>**NO CONTACT WITH THE TARGET HARDWARE**

There are several possible reasons for C-SPY to fail to establish contact with the target hardware.

- Check the communication devices on your host computer
- Verify that the cable is properly plugged in and not damaged or of the wrong type

- Verify that the target chip is properly mounted on the evaluation board
- Make sure that the evaluation board is supplied with sufficient power.

Examine the linker configuration file to make sure that your application has not been linked to the wrong address.